## **Helios 3D auf eine lokale Station verschieben**

Dieses Dokument beschreibt das Verschieben/Kopieren einer Helios 3D Installation von einer Station oder einem Server auf eine lokale Arbeitsstation. Das Ergebnis ist eine exakte Kopie derselben Programmversion.

Bitte versuchen Sie nicht die Programmversion von Helios 3D während dieses Vorgangs zu ändern, z.B. gleichzeitig auf eine aktuellere Version zu wechseln! Sie können die alte Installation aktualisieren und dann das Verschieben beginnen oder die verschobene Installation aktualisieren, nachdem diese getestet wurde.

## Vorbereitung:

Sie benötigen auf dem Zielsystem einen Microsoft SQL Server Express und wir empfehlen die Server Anmeldung über das .sa' Konto. Außerdem muss die Server-Sortierung an Quelle und Ziel immer identisch sein, da sonst die Datenbank nicht importiert werden kann! Solange es keine unterschiedlichen Länder- und Regions-Einstellungen in Windows gibt, sollten hier keine Probleme nach Schritt 1 auftreten.

Zum Verschieben der Datenbank benötigen Sie ein SQL Server Management Studio (SSMS) auf der alten Station (Export) und auf dem Zielsystem (Import der Datenbank). Es steht zum freien Download auf der Microsoft Seite bereit.

Wenn Sie eine Backup Datei der Datenbank verwenden, können Sie die Serversortierung/Collation mit SSMS auslesen über den Befehl (Pfad bitte entsprechend anpassen):

RESTORE HEADERONLY FROM DISK = N'C:\Program Files\Microsoft SQL Server\MSSQL15.SQL2019\MSSQL\Backup\Helios3D.bak'

Die Ergebnisspalte "Collation" zeigt den entscheidenden Wert an.

Wir empfehlen das folgende Vorgehen:

- 1. Installieren Sie einen Microsoft SQL Server (Express) auf dem neuen Rechner. Die Programmversion sollte der alten entsprechen oder aktueller sein. (Bitte die Hinweise oben zur Serversortierung und Authentifizierung beachten.)
- 2. Kopieren Sie die Datenbank.

Dazu können Sie beispielsweise ein Backup der aktuellen Datenbank erstellen und dieses auf der neuen Station wiederherstellen. Für beide Schritte wird SQL Management Studio benötigt auf den Stationen benötigt.

Es empfiehlt sich an dieser Stelle, dass das "sa" Konto für Helios genutzt werden kann und auch auf dem Ziel SQL Server der "sa" eingerichtet ist! Bitte testen Sie, dass der "sa" sich anmelden und auf die Helios 3D

## Systemeinstellungen zugreifen kann. Ansonsten kann es zu Problemen mit den Benutzerrechten kommen.

Hilfestellung für das verschieben oder kopieren von Datenbanken, sowie zur Feststellung der Serversortierung, finden Sie auf der Internetseite von Microsoft.

3. Kopieren Sie das gesamte Helios 3D Installationsverzeichnis, inklusive des Projekt- und Bibliotheksordners (können aus dem Installationsverzeichnis ausgelagert sein).

Sie finden die aktuellen Pfade für das Projektverzeichnis und das Bibliotheksverzeichnis in den Systemeinstellungen von Helios 3D.

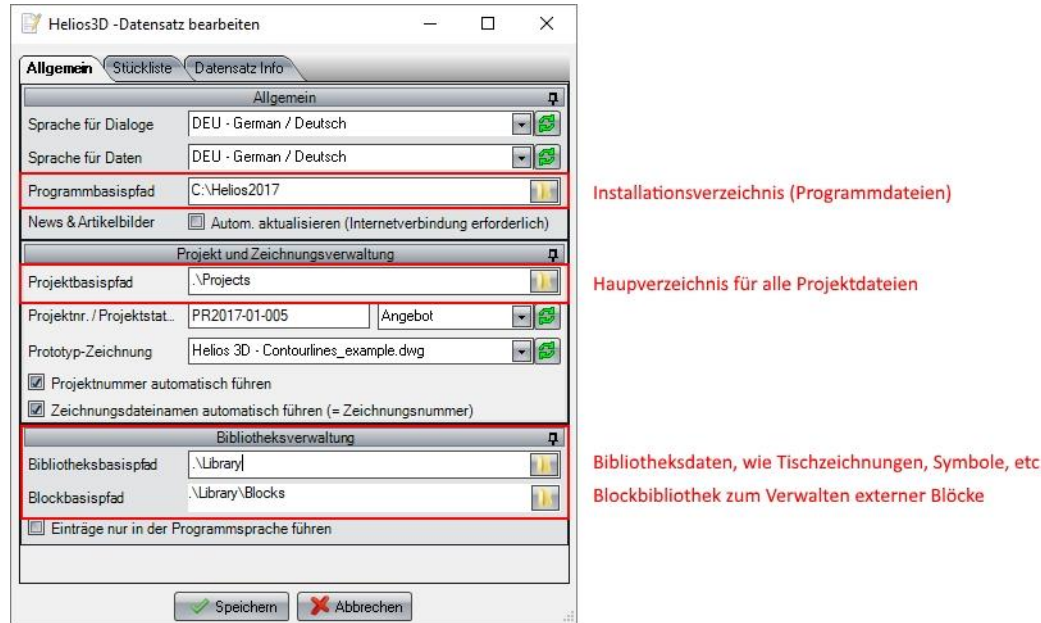

- 4. Fügen Sie die Kopie auf der neuen Arbeitsstation ein und überschreiben Sie vorhandene Dateien und Ordner.
- 5. Um den Sentinel Treiber für die Erkennung des Lizenz-Keys und eine Desktop Verknüpfung einzurichten, führen Sie Unterverzeichnis ".\Client Setup\setup.exe" des Programmordners aus.
- 6. Starten Sie das kopierte Helios 3D von der neuen Arbeitsstation und melden Sie sich an der neuen Datenbank an. Gehen Sie zu den Helios 3D Systemeinstellungen und passen Sie die Pfade, falls notwendig, an (Programm-, Projekt- und Bibliotheksbasispfad).

Falls das alte System entsorgt wird, empfehlen wir die neue Station vorab ausgiebig zu testen!